# **qGIS Desktop och MGRS** *(Military Grid Reference System)*

Jag förutsätter att du som användare har någon grundläggande kunskap om GIS och hantering av digitala kartor. Om du är total nybörjare bör du kolla lite på "Länkar och referenser" i slutet av denna beskrivning innan du fortsätter…

Denna beskrivning omfattar endast hur man installerar, använder och anpassar qGIS Desktop för att framställa kartor med MGRS *(Military Grid Reference System)*

Hela installationen är anpassats för att kunna köras utan internet-anslutning (Offline) - Vissa moment kräver dock att datorn tillfälligt ansluts till internet, dessa är:

- Nedladdning av programvaran qGIS, digitalt kart-material och GeoPackages
- Installation av "Plugin"
- Använda externa datakällor, t.ex. Lantmäteriet, GoogleMaps eller OpenStreetWiev

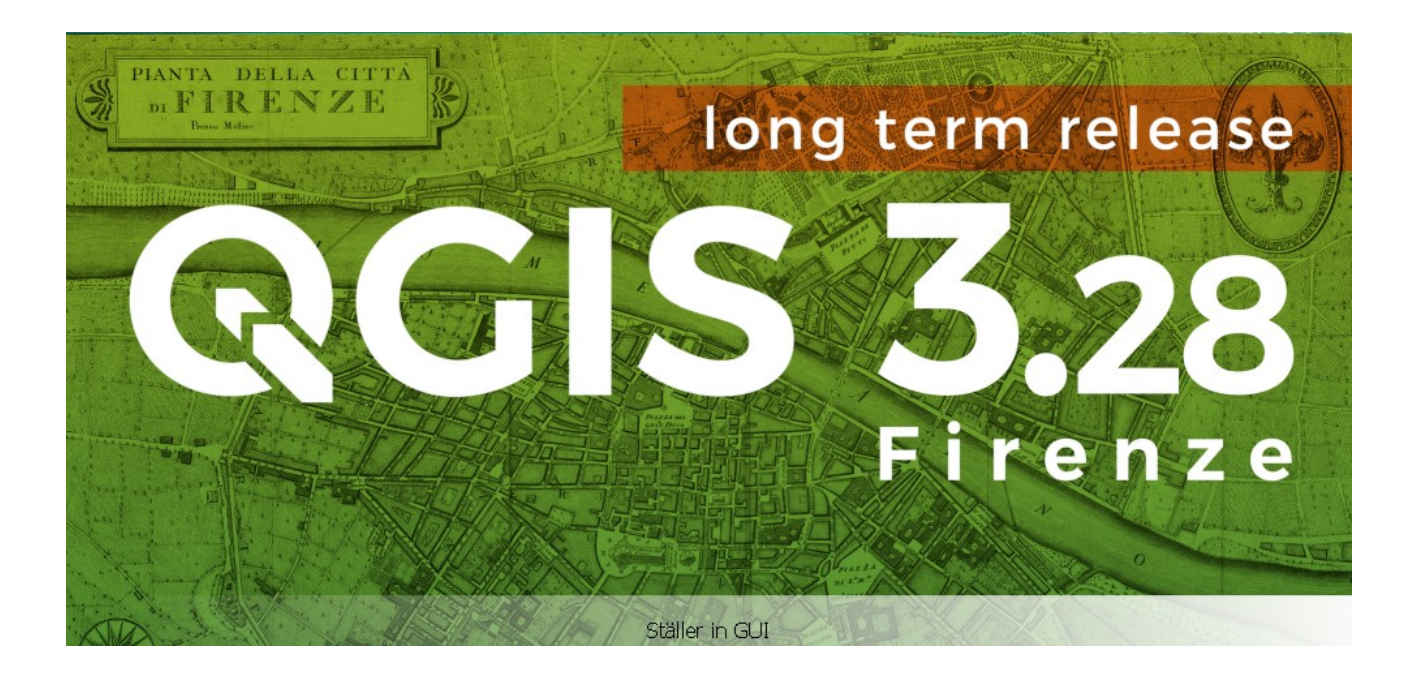

## **Förberedelser**

Ladda ner qGIS Desktop, välj gärna en "Long term release" t.ex. 3.28 "Firenze" som är den senaste (2023-07-11) – Ladda även ner ev. kartmaterial från Lantmäteriet, jag använder "Karta 1:50 000 Nedladdning, raster" som är öppen-data *(Den är gratis, du måste skapa ett konto och logga in)* – Spara ner alla filer till en lokal disk eller ett USB-minne.

## **Installera qGIS**

Installera qGIS, acceptera licens villkoren *(CC-0)*, installera sedan med alla standard val. Tillåt installationen att göra ändringar på enheten *(Gör en standard installation)*

Om du installerar "Offline" så kommer "SmartScreen" att varna, välj att ignorera det, fortsätt med installationen. När qGIS sedan startas kommer vissa typsnitt att saknas. Lägg ev. till dessa manuellt. *(Kopiera in till c:\windows\fonts\)*

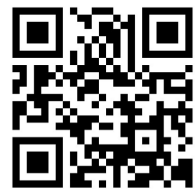

Z:\Hemvärn\13\_GIS\_Kartor\dokumentation\qGIS\_HowTo\_rev230724.odt

## **Lägg till färdigt data-material**

Kopiera in alla exempel-filer till C:\Users\dator\Documents\ (Mina Dokument) – Mappen innehåller alla inställningar, bakgrundskartor och GeoPaket för MGRS anpassning som behövs.

Packa upp exempel-filen "bd\_karta\_1\_50000.zip" till mappen C:\Users\dator\Documents\ GIS\_DataBase\bd\_karta\_1\_50000

Starta qGIS, öppna projektfilen C:\Users\dator\Documents\GIS\_DataBase\MGRS\_34W.qgz

#### **Anpassa qGIS**

Lägg till Plugin "Lat Lon Tools", Klicka meny "Plugin"→Välj "Hantera och installera…"

Skriv in "Lat Lon" i sökfältet så kommer rätt plugin upp, markera och klicka på "Installera plugin"

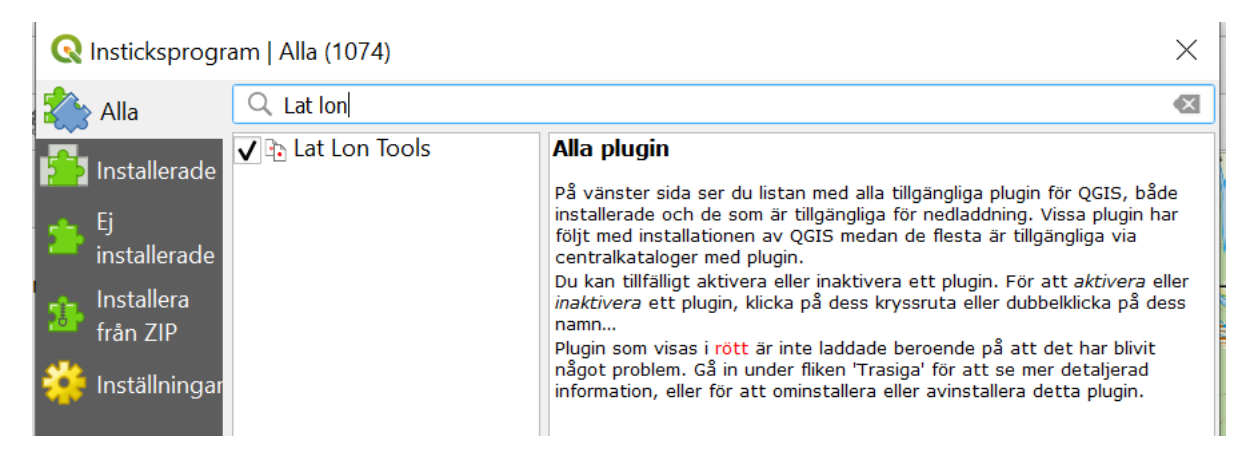

Du har nu fått ett nytt verktygsfält i qGIS

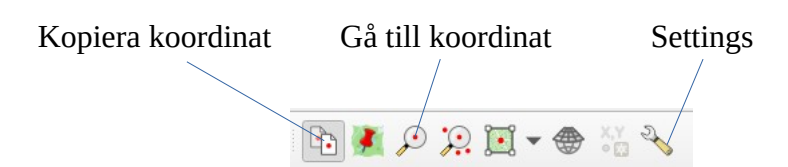

Ställ in "Lat Lon Tools" för att använda MGRS referenser. Klicka meny "Settings", i raden "CRS/Projection…" välj "MGRS"

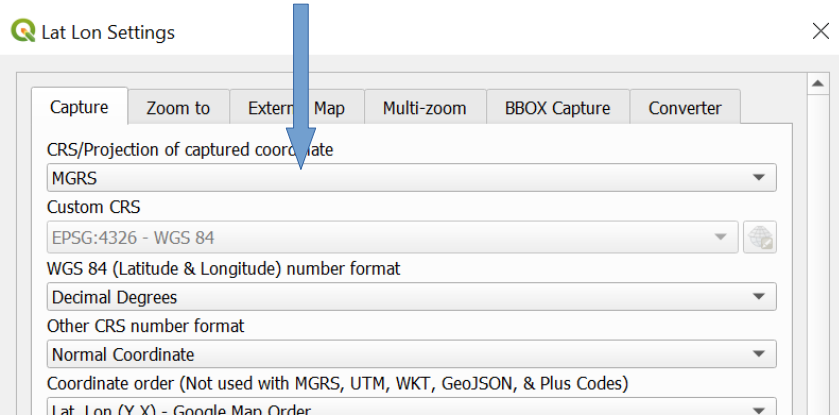

# **GoogleMaps**

Lägga ev. till GoogleMAPS som datakälla (Måste köras OnLine)

I panelen "Datakällor", högerklicka på "XYZ Tiles" välj "Ny anslutning"

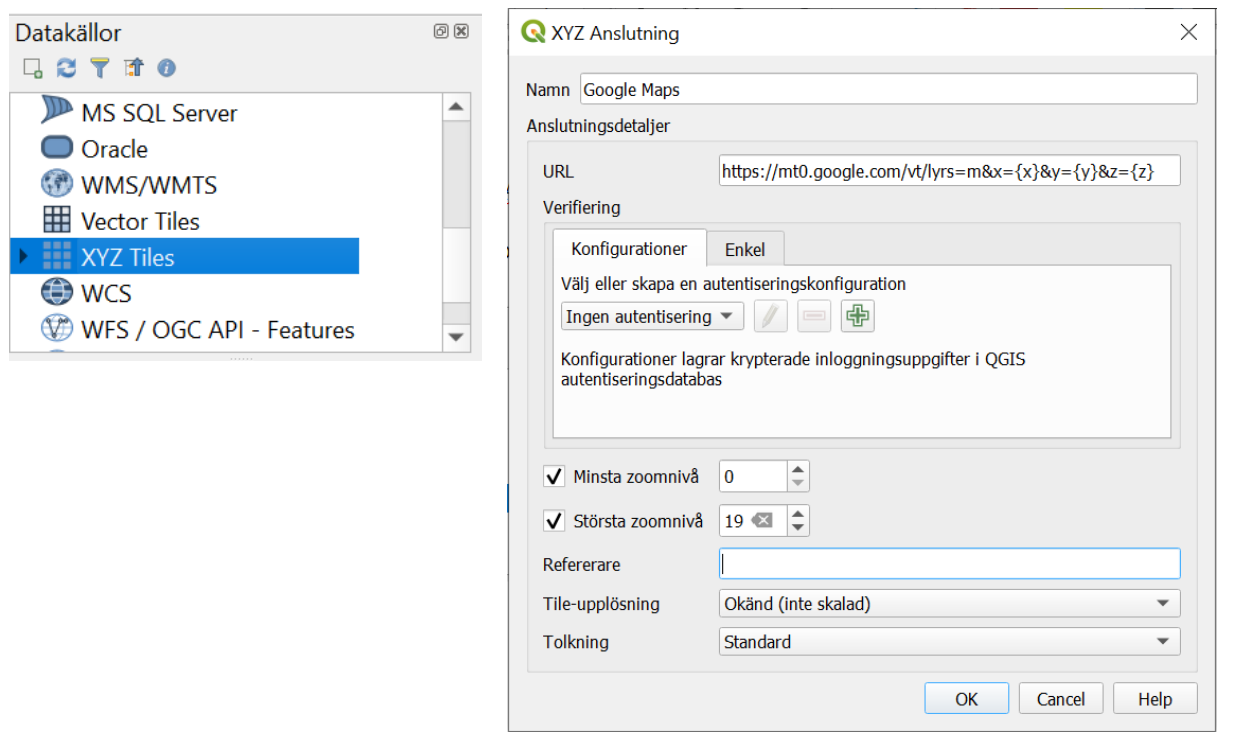

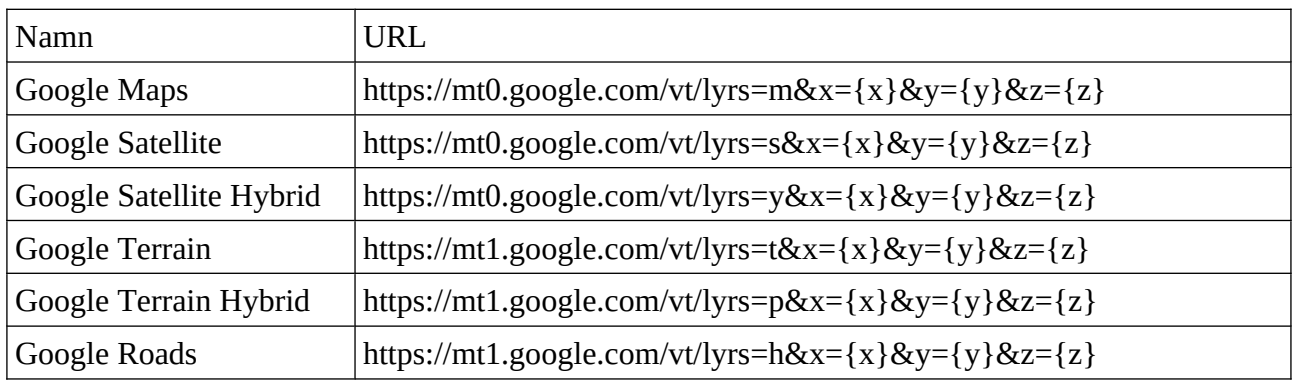

## **Mera qGIS tips**

Om du inte ska infoga egna / andra datakällor så kan du stänga panelen "Datakällor" – Lämna panelen "Lager" som den är, här kan du se dom lager som används i projekt "MGRS\_34W.qgz"

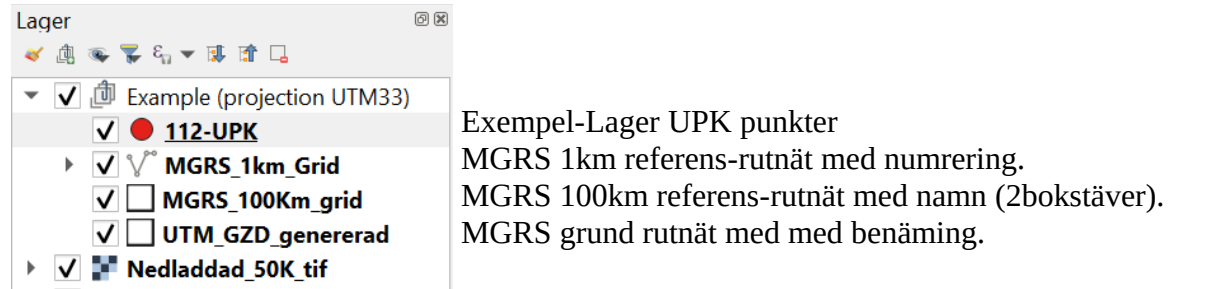

Det är även i panelen "Lager" som du senare kan lägga in egna / nya "Lager" med t.ex. UPK positioner eller läges-markeringar.

#### **Skapa egna lager**

Det är väldigt enkelt att skapa egna lager, klicka meny →"Lager", sedan "Skapa lager", välj "Nytt Shape-fil lager…" - Fönstret enl. nedan kommer upp, du ska nu göra följande:

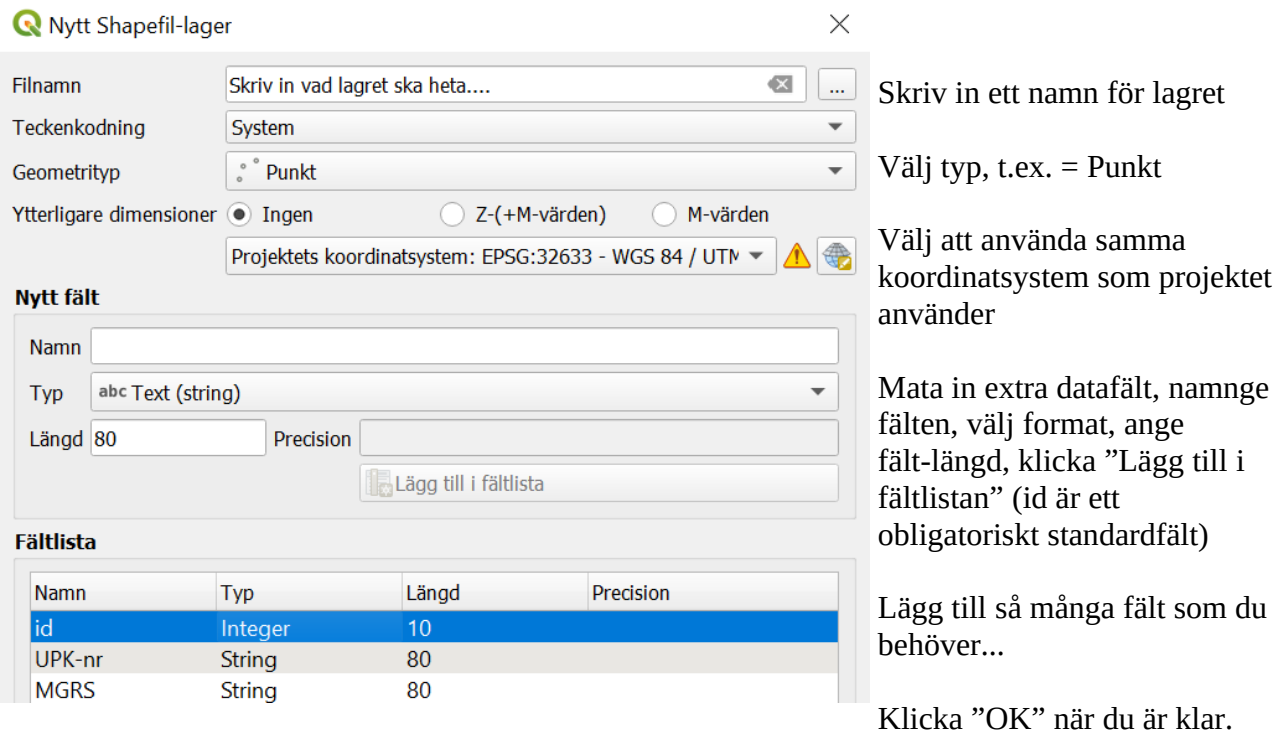

Med verkygsfältet "Digitalisering" väljer du nu att redigera ditt nya GIS-Lager

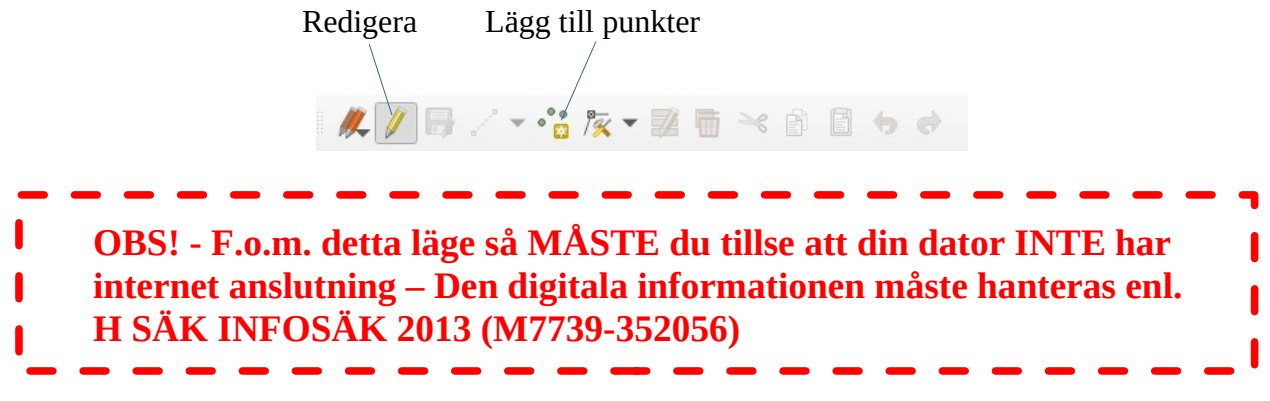

Klicka på "Redigera" (Pennan) och sedan på "Lägg till punkter" – För markören till den position som du vill lägga en punkt på, när du klickar så skapas en punkt på kartan och ett inmatningsfält öppnas, där ska du nu mata in ett Idnummer samt data för dom eventuella data-fält som du lade till när skiktet skapades.

Lager sparas när du sparar projektet.

# **Utskrift**

I projektfilen ligger fyra färdiga utskrift-layouter anpassade för utskrift av MGRS kartor i A4 och A3 format, liggande och stående.

Välj utskriftsformat, börja med att centrera kartan på skärmen, justera ev. skalan genom att välja 1:50000 i menyn nedanför kartan. Klicka sedan i topp-menyn →"Projekt" → "Layouter" → välj önskad layout, en karta färdig för utskrift genereras, kartan är centrerad på den punkt du centrerat på skärmen.

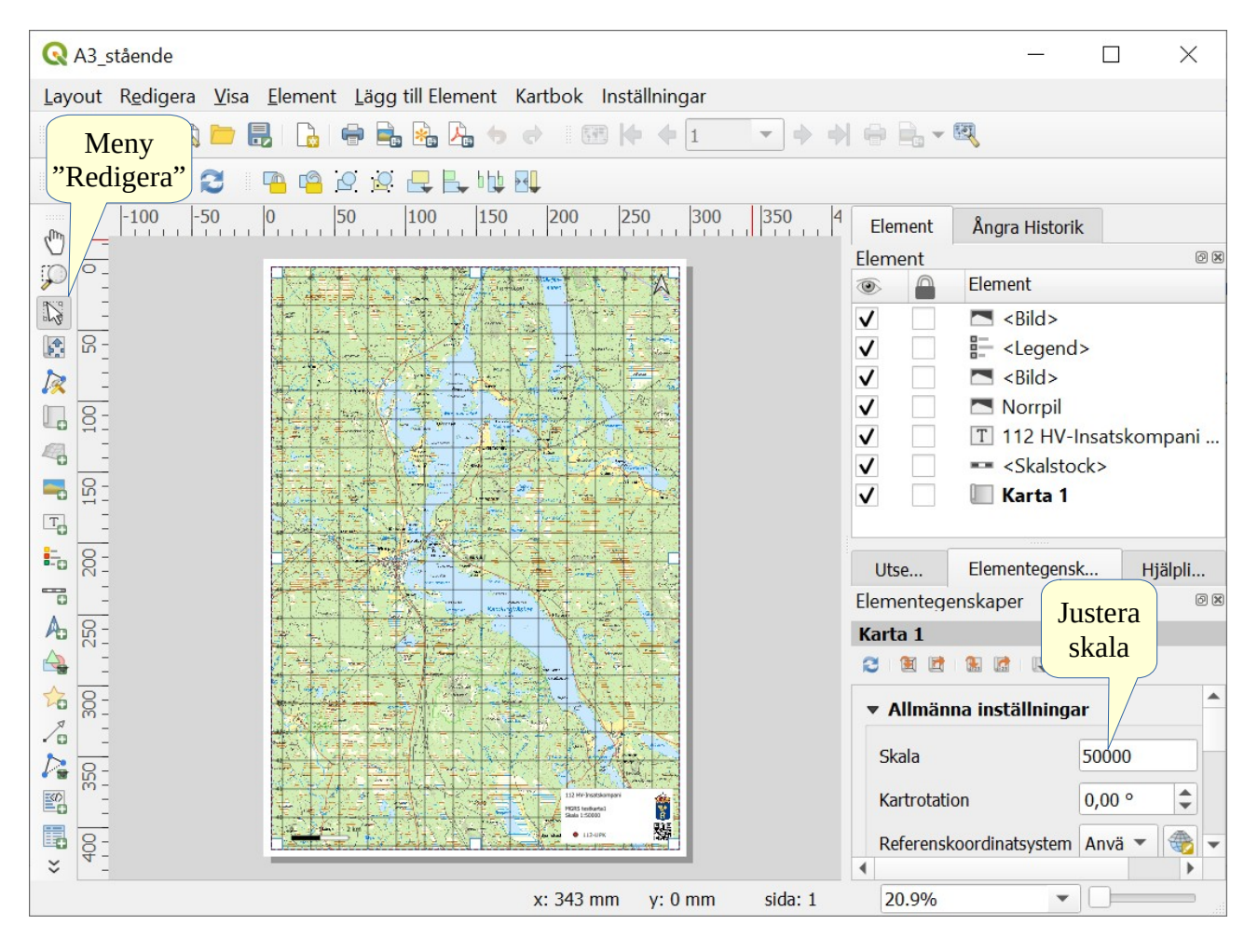

Nu kan du justera / manipulera kartan enl. egna önskemål, använd verktygen i meny "Redigera" – Du kan bl.a. flytta kartans geoläge, infoga text, pilar, bilder, skal-linjal o.s.v. *(Kör muspekaren långsamt över respektive knapp, så ser du hur dom ska användas)*

Utskrift layout sparas när du sparar projektet.

# **Använd qGIS med GPS-Mottagare**

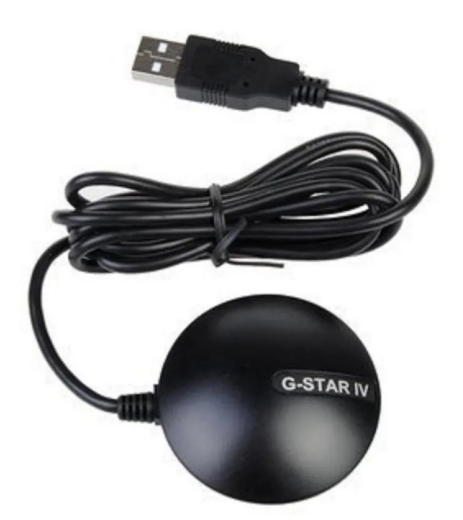

Använder en USB-Kabel ansluten GPS-Mottagare 'G-STAR BU-353S4'\*\* inhandlad från Kjell&Co (kjell.com)

När den kopplas till datorn identifieras den som 'Prolific USB-To-Serial Comm Port' – För att använda GPS-Mottagaren i qGIS, gör du såhär: I topp-menyn, välj 'Visa' →'paneler' →'GPS Information' – Panelen 'GPS Information' lägger sig nu överst till vänster (Stäng / Öppna med 'Ctrl+0) – Gör följande inställningar i panelen 'GPS Information'

\*\*Det går naturligtvis att använda andra NMEA kompatibla GPS-Mottagare anslutna via USB eller Bluetooth.

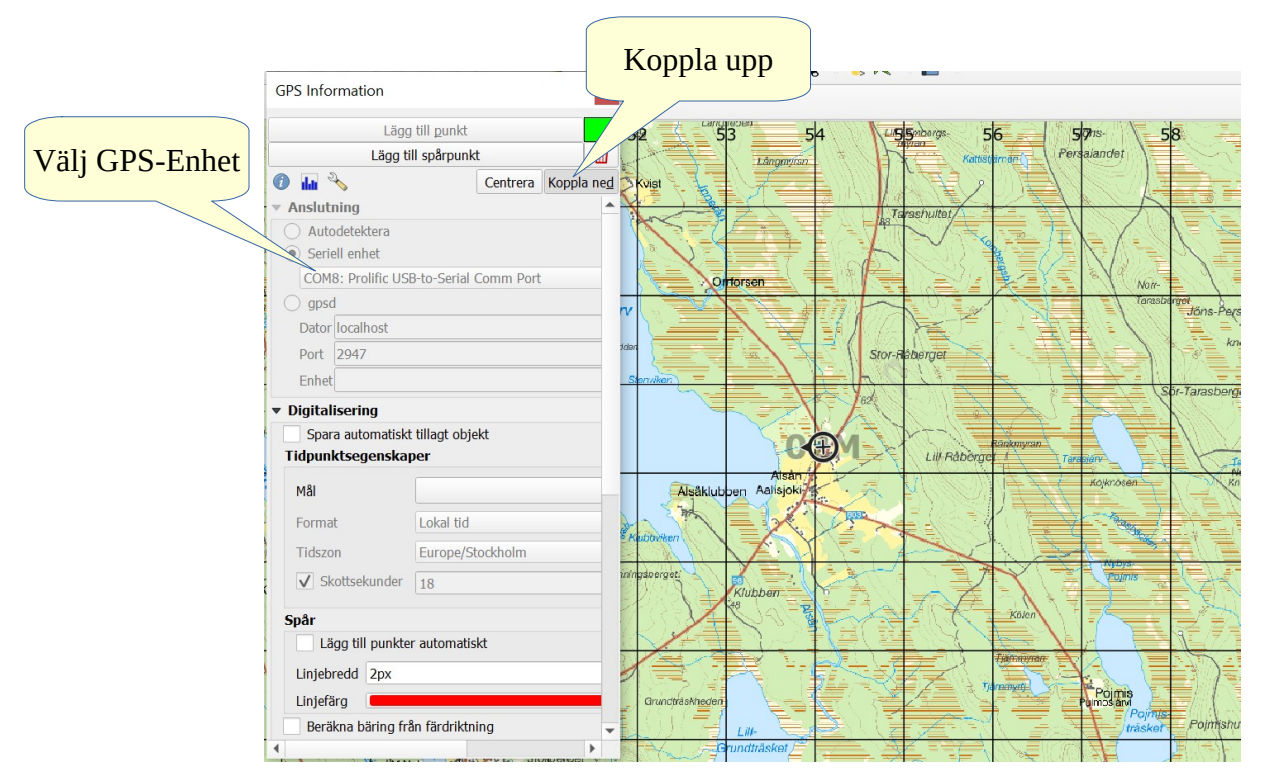

# **Skapa punkter & spår från GPS-Mottagarens data**

Skapa först ett 'Nytt Shapefil-lager' eller välj ett befintligt shape lager genom att markera det. *(NOTERA! Använd INTE referens-rutnät lager eller lager med grundkartan)*

Sedan är det bara att starta, under 'Digitalisering' väljer du punkter eller spår, du måste även välja i vilket datafält som ev. tilläggsdata ska läggas *(Tips! Datafälten skapade du när du skapade lagret)*

# **qGIS projekt / kartor i läsplatta** *(Android)*

Använder 'qField' appen för att visa / använda qGIS genererade projekt / kartor och shape lager i läsplatta med Android-OS – Importera hela qGIS projekt, visa, digitalisera och redigera data. Kan även användas med extern NMEA kompatibel GPS-Mottagare.

QField är också fri programvara (öppen källkod) under GNU Public License (GPL)

## **Länkar och referenser**

Hela denna beskrivning är baserad på QGIS GeoPackage "Military Grids - Tools and Example data and Layouts" som har utvecklats av Klas Karlsson.

QGIS GeoPackage "Military Grids - Tools and Example data and Layouts" kan hämtats från: <https://plugins.qgis.org/geopackages/7/download/>

Videoguide - MGRS Projekt / Tutorial @ [https://www.youtube.com/watch?v=qlOx\\_E-odg8](https://www.youtube.com/watch?v=qlOx_E-odg8)

Bra utbildningsmaterial för qGIS med länkar till allt man behöver veta om qGIS [https://www.grundskoleboken.se/wiki/QGIS\\_i\\_skolan](https://www.grundskoleboken.se/wiki/QGIS_i_skolan)

Dokumentation och utbildningsmaterial på engelska hittar du på: <https://www.qgis.org/en/docs/index.html>

Du hittar även mycket matnyttigt på: <https://www.lantmateriet.se/sv/kartor/>bl.a. öppen data.

QField app dokumentation<https://docs.qfield.org/>

#### **Licenser**

Allt material som används, all programvara med pluggins och tillägg är tillgängliga enl. Creative Commons licens, det innebär att: Du tillåter andra att använda, sprida och bearbeta ditt verk utan att tjäna pengar på användningen. Villkor: andra måste ange att det är du som är skapare. De får inte använda verket i kommersiella sammanhang.

qGIS programvara är licensierat enl. CC BY-SA <http://creativecommons.org/licenses/by-sa/3.0/> GeoPackages hämtade från qgis.org är licensierade enl. CC-0 <https://creativecommons.org/> Lantmateriet.se / Öppna geodata är tillgängliga under licensen för öppna data enl. CC0 QField is released under the GNU Public License (GPL)

<https://creativecommons.org/> <https://www.lantmateriet.se/> <https://www.qgis.org/en/site/>

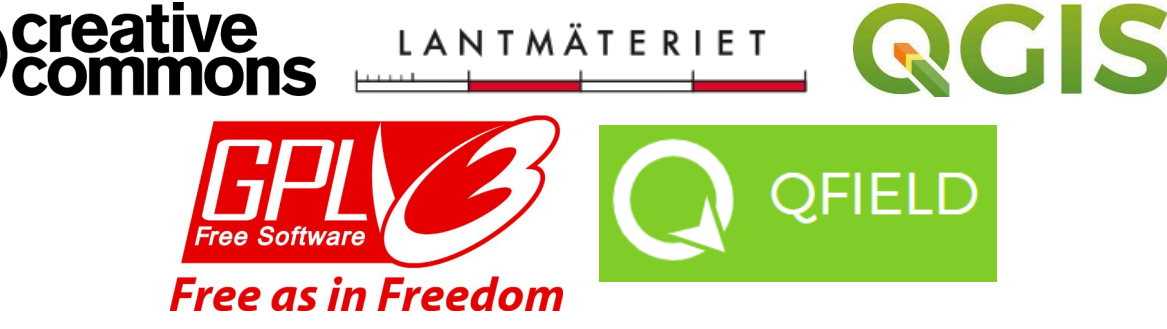